# Lineamientos del examen

Becas Crecé con Nosotros

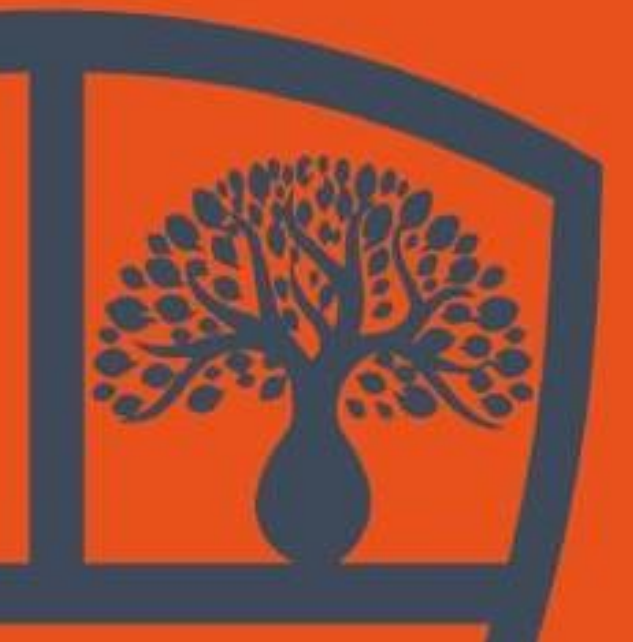

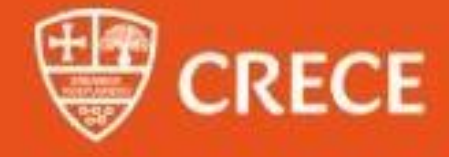

#### **Lineamientos del Examen**

#### **Becas Crecé Con Nosotros**

Este documento tiene como fin indicarte todos los lineamientos y reglas que son necesarias saber para rendir el examen de las Becas Crecé Con Nosotros.

#### *Previo al examen*

Los días anteriores al examen, los coordinadores de CRECE te darán toda la información necesaria para rendir el examen.

- 1. Los coordinadores te mandarán vía WhatsApp y correo electrónico las primeras indicaciones que incluyen: El banco de preguntas, los lineamientos del examen y el cronograma del examen.
	- **Banco de preguntas:** es un documento de referencia con preguntas similares a las que encontrarás en el examen, el banco de preguntas servirá para ayudar a los postulantes a prepararse para dar un buen examen.
	- **Lineamiento del examen:** es el documento que estás leyendo actualmente
	- **Cronograma del examen:** son las indicaciones de la fecha y el horario en el cual comenzará el examen.
- 2. Debido a que el examen se realizará de manera virtual, será rendido a través de la plataforma virtual de CRECE a través del siguiente enlace: <https://www.crece.edu.bo/>

El Centro de Formación Superior CRECE te enviará a tu correo electrónico, con el que realizaste la postulación, un mensaje donde indicará el usuario y la contraseña que debes utilizar para iniciar sesión en la plataforma.

El postulante debe ingresar a la plataforma mediante el enlace enviado a su correo electrónico con el usuario y contraseña asignados hasta el 30 de mayo 2023 previo a la prueba de suficiencia académica y realizar el examen de prueba que se encuentra disponible en la plataforma (realizar el examen de prueba es un requisito indispensable), para poder brindar soporte en caso de presentar inconvenientes al iniciar sesión y/o problemas técnicos al ingresar al examen de prueba.

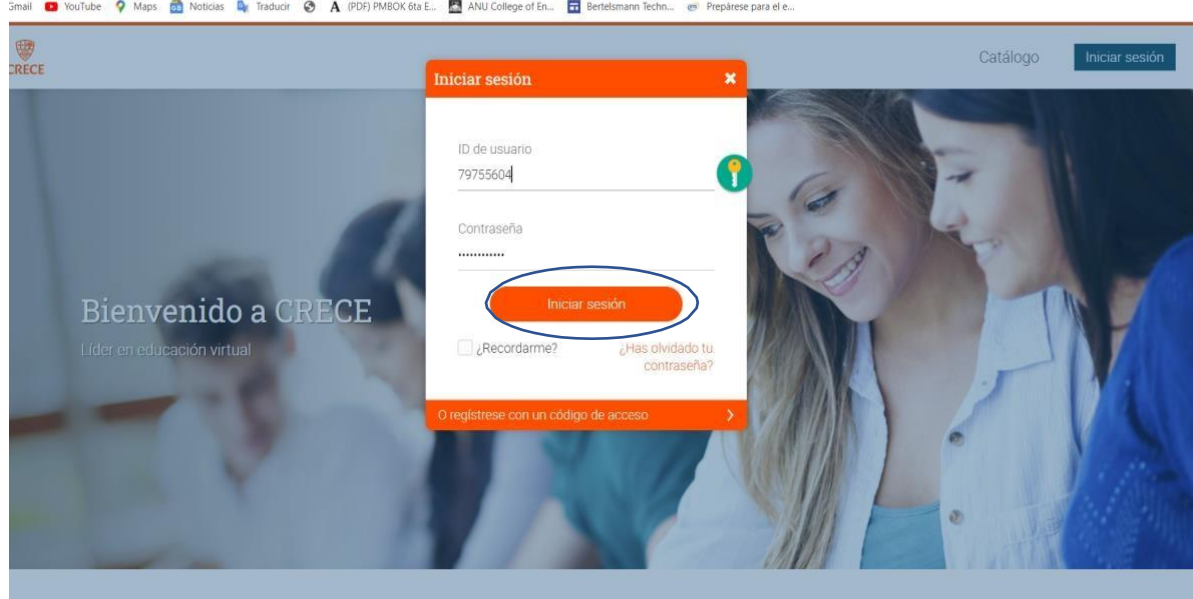

### Dentro de la plataforma se encontrará un curso llamado **Examen: Becas Crecé Con Nosotros 2023**

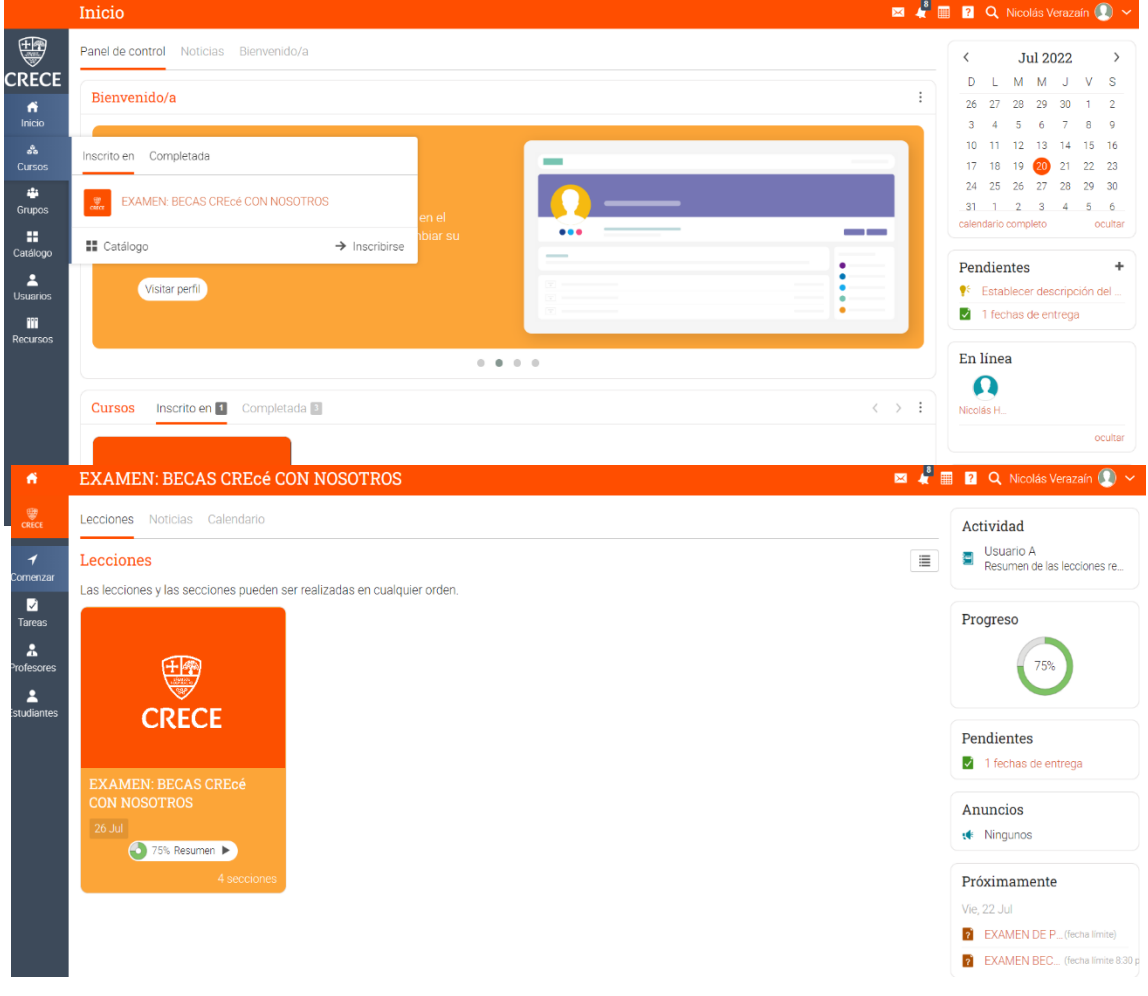

Dentro de la opción **curso** se encuentran 4 pestañas informativas:

- La primera pestaña indica recomendaciones que deberásseguir el día del examen para evitar la anulación de la prueba de suficiencia académica.
- La segunda pestaña indica el **enlace de videoconferencia de Zoom** mediante el cual entrarás el día del examen. El enlace estará disponible a partir de las 7:00pm el mismo día del examen.
- La tercera pestaña es un **examen de prueba** que debes realizar previo al examen para verificar que no tengas inconvenientes**. Es un requisito obligatorio realizar el examen de prueba antes de poder dar la prueba de suficiencia académica, esto con el objetivo de asegurarte que estás listo para dar el examen oficial.**
- La cuarta pestaña es el **examen oficial de la Beca Crecé Con Nosotros 2023**. El examen se habilitará a la hora y fecha establecida y estará disponible durante **60 minutos**, pasado el tiempo indicado la plataforma guardará y cerrará automáticamente la prueba de suficiencia académica.

3. Como medida de seguridad, se implementará un navegador seguro llamado Safe Exam Browser al momento de iniciar el examen, el cual podes descargar e instalar mediante el siguiente enlace: [https://safeexambrowser.org/download\\_en.html](https://safeexambrowser.org/download_en.html)

Esimportante que días previos al examen te descargues e instales el navegadorseguro que utilizarás para dar el examen y probar el funcionamiento del mismo en el computador que utilizarás para dar la prueba de suficiencia académica. Sin este navegador **NO** es posible realizar la prueba de suficiencia académica.

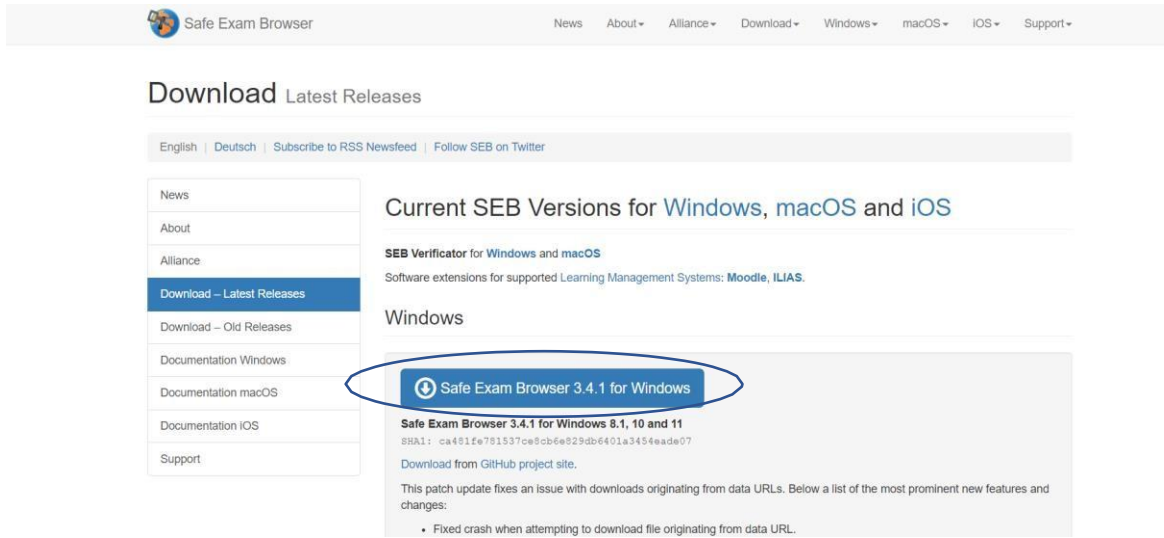

Al momento de iniciar el examen en la plataforma virtual, deberás presionar un botón que dice **Realice el cuestionario con Safe Exam Browser.**

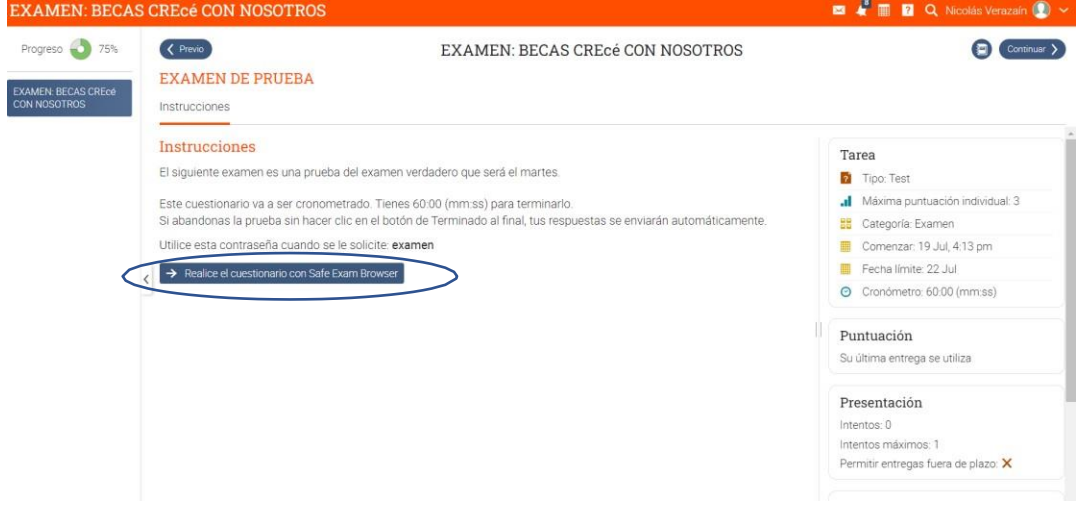

Al presionar el botón se te descargará un archivo el cual contiene la prueba de suficiencia académica. Debes abrir el archivo descargado el cual automáticamente te enviará al Safe Exam Browser.

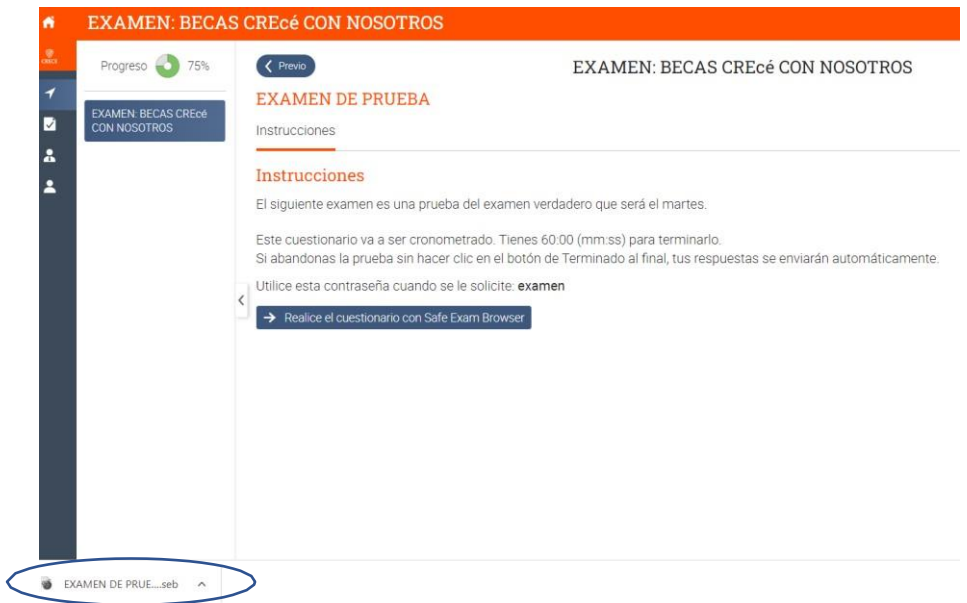

Te pedirá una contraseña, misma que se encuentra en la página de la plataforma, justo encima del botón para iniciar el examen. En el ejemplo que se muestra en la imagen superior la contraseña es "examen".

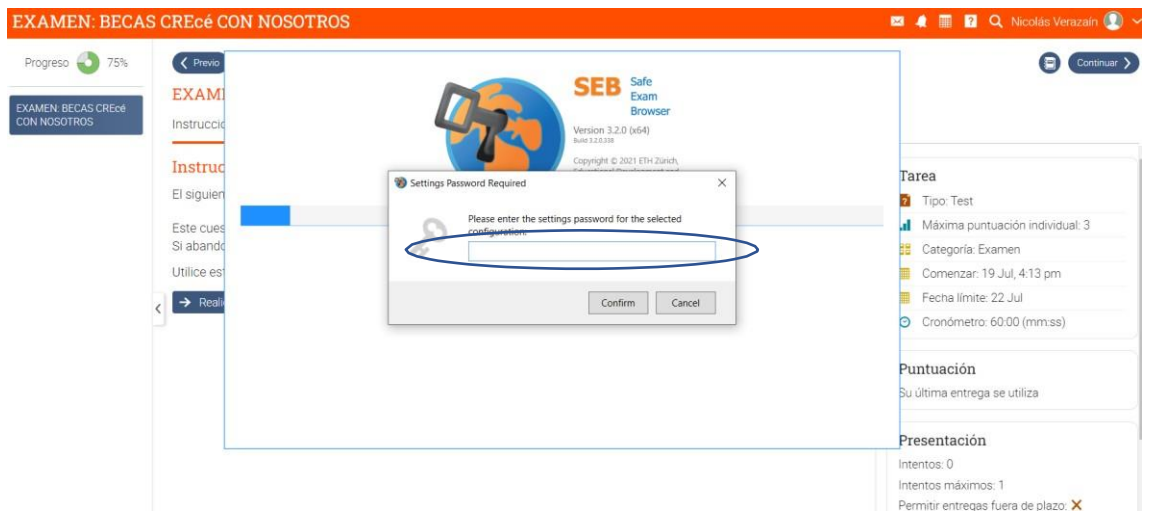

Después de ingresar la contraseña te mostrará el examen donde ya podes empezar a responder las preguntas.

Una vez dentro del navegador, no se pueden abrir nuevas pestañas, ni se podrán abrir otras aplicaciones, solamente se podrá resolver el examen.

Una vez resuelto el examen, deberás oprimir el botón de **Exit** para salir del navegador seguro.

El navegador seguro podrá detectar aplicaciones que están actualmente corriendo en tu computadora y las cerrará o te advertirá cerrarlas para poder comenzar con la prueba de suficiencia académica. También detectará si intentas proyectar la pantalla de tu computadora utilizando cable HDMI o wifi hacia otra computadora, televisor, pantalla o proyector y no dejará que realices el examen. También

detectará si intentas grabar la pantalla de la computadora y cerrará el programa o no dejará que des el examen. Detectará si intentas reiniciar la computadora y lanzará una alerta.

Cuando te encuentres realizando la prueba de suficiencia académica e intentas oprimir el botón para salir del navegador seguro, te pedirá una contraseña la cual solamente conoce el coordinador de CRECE como medida de seguridad.

4. Se utilizará Zoom como herramienta de videoconferencia. Adicional a realizar el examen mediante la plataforma virtual, **es un requisito obligatorio estar conectado a una videoconferencia mediantela herramienta Zoom** donde estará con su cámara y micrófono encendido. Para descargar e instalar Zoom utilice el siguiente enlace: <https://zoom.us/>

El enlace de la videoconferencia a la cual debe estar conectado se encontrará en la plataforma virtual treinta minutos antes del inicio del examen.

Es requisito importante que se conecten a la videoconferencia a la hora que indica el cronograma. Una vez dentro de la videoconferencia debe asegurarse de tener su cámara encendida en todo momento, su micrófono encendido, su nombre completo en el usuario de Zoom, tener una buena iluminación sin filtros o fondos de pantalla.

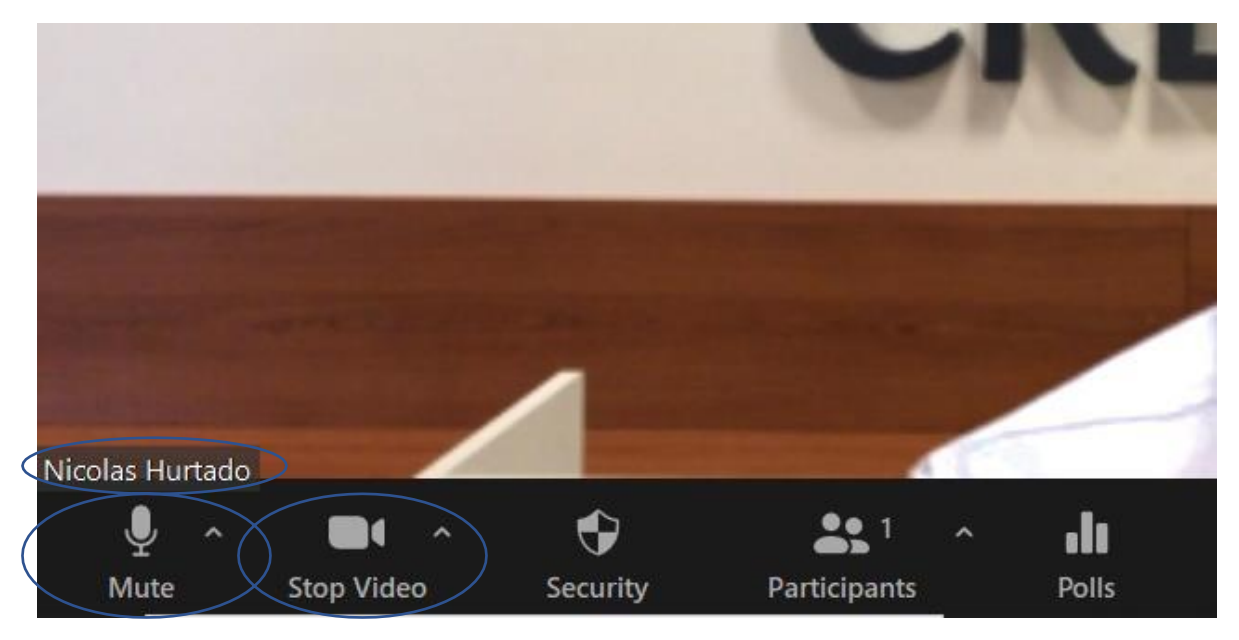

Si usted incumple algunas de las medidas que se requieren, los coordinadores junto a la notaria de fe pública anularán su prueba de suficiencia académica y no podrá ser ganador de una beca completa.

5. Los coordinadores de CRECE enviarán al grupo de WhatsApp un video de capacitación explicando cómo entrar a la plataforma virtual, cómo descargar e instalar el navegador Safe Exam Browser y qué indicaciones seguir en Zoom durante la prueba de suficiencia académica.

#### *Durante el examen*

El día del examen los estudiantes deberán seguir los siguientes pasos:

- 1. Entrar a la plataforma virtual con su usuario y contraseña
- 2. Entrar al curso Examen: Crecé Con Nosotros 2023
- 3. Buscar la pestaña del enlace de la videoconferencia de Zoom
- 4. Entrar a la videoconferencia de Zoom a la hora indicada en el cronograma
- 5. Encender la cámara, el micrófono y los demás requisitos estipulados
- 6. Esperar a que el coordinador de Zoom indique para empezar la prueba de suficiencia académica
- 7. En la plataforma ir a la pestaña del examen oficial
- 8. Hacer clic para descargar el archivo del examen
- 9. Abrir el archivo descargado que contiene el examen
- 10. Ingresar contraseña de inicio
- 11. Responder las 40 preguntas del examen
- 12. Hacer clic en Exit para salir de Safe Examn Browser
- 13. Ingresar contraseña de salida
- 14. Salir de la sesión de videoconferencia de Zoom obligatoria

Si no hubo ningún inconveniente en su experiencia, esos deberían ser los pasos a seguir el día del examen.

El examen está compuesto de 20 preguntas de carácter General y 20 preguntas de carácter Específico de acuerdo al programa que le interesa ingresar. Las preguntas no tendrán un orden específico, es decir, se mezclarán las preguntas para que aparezcan de manera aleatoria. Las preguntas serán cerradas y serán de verdadero y falso o de opción múltiple.

Dentro del navegador seguro no podrán abrir nuevas pestañas, utilizar otras aplicaciones o software, sólo puede responder el examen. No es posible salirse del navegador a menos que haya acabado el examen.

Para las preguntas de matemáticas tiene permitido usar papel bond blanco, un lápiz,borrador y una calculadora simple.

Durante el examen **no está permitido copiar**, en caso de sospecha de copie se les dará una advertencia (llamada de atención), si vuelve a haber otra sospecha de copie se le anulará el examen inmediatamente sacándolo del Zoom y de la plataforma y perdiendo la oportunidad de obtener la beca completa.

Durante la prueba de suficiencia académica habrá un **asesor de CRECE** conectado, en caso de presentar algún inconveniente debe informar inmediatamente al encargado de la sala.

En el examen contaremos con un notario de fe pública que nos ayudará con el tema de transparencia del examen.

#### **Requisitos técnicos para dar el examen**

### **BECAS CRECÉ CON NOSOTROS**

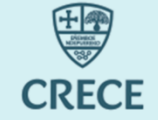

Requisitos TÉCNICOS a tomar en cuenta para dar el examen virtual

#### REQUISITO 01

- · Procesador: I3, AMD o Ryzen3. Memoria RAM: 4 GB como mínimo.
- · Dispositivos: Teclado, Mouse, Monitor, cámara 640x480, micrófono.
- · Disco Duro:3 GB de espacio como mínimo.

#### REQUISITO 02

- · Sistema Operativo Windows 8 o superior.
- · Navegador Google Chrome.
- · Navegador Safe Exam Browser.
- Aplicación ZOOM. Versión: 5.11.3

#### REQUISITO 03

· Si utilizas una notebook debe estar conectada a la toma de corriente.

#### REQUISITO 04 De preferencia tener una conexión a

internet por medio de cable de red. Si estás conectado mediante WIFI verificar la conexión antes de iniciar el examen.

#### REQUISITO 05

Verificar que no exista ninguna actualización pendiente del sistema operativo.

#### REQUISITO 06

· Verificar que la cámara y el micrófono estén funcionando correctamente.

#### **Condiciones necesarias para dar el examen**

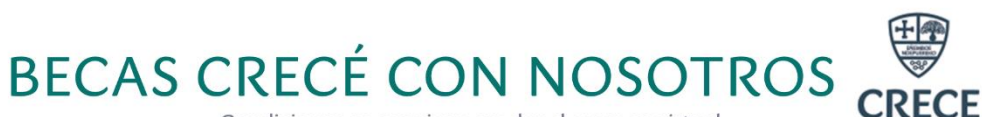

Condiciones necesarias para dar el examen virtual

Deberá contar con hojas de papel en blanco, lápiz y tajador.

#### 05

04

El nombre de usuario de ZOOM debe ser el nombre completo del postulante.

#### 06

Se debe activar la cámara y el micrófono desde el ingreso inicial para que el supervisor pueda ver y escuchar el ambiente.

Prohibido el uso de celulares, Tablet, iPad y otro dispositivo electrónico que no sea su computador en físico.

#### $02$

01

Prohibido el uso de cualquier articulo o prenda de vestir que cubra el rostro.

#### 03

El ambiente debe estar iluminado y en silencio para llevar acabo el examen.

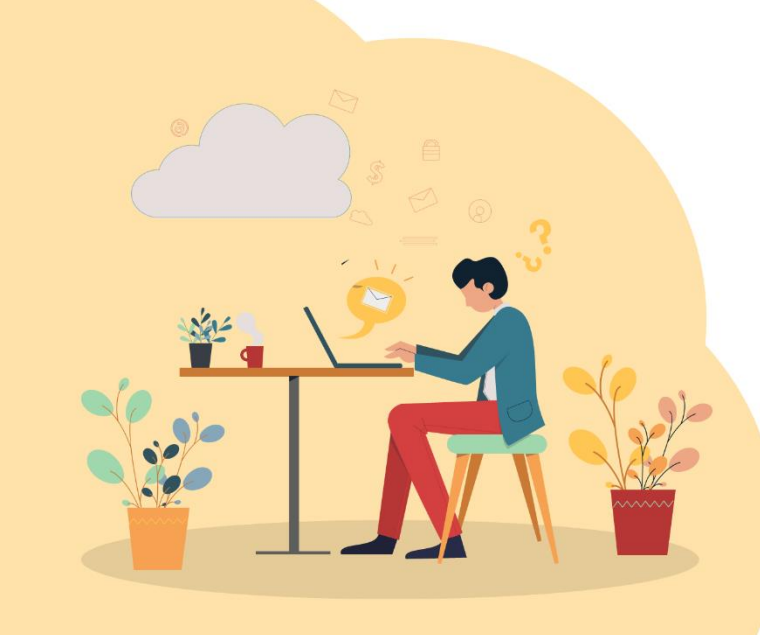

#### *Después del examen*

Una vez finalice la prueba de suficiencia académica, no podrá ver la nota obtenida en el examen directamente en la plataforma.

Debe esperar a que **CRECE anuncie los 250 ganadores de la Beca Crecé Con Nosotros** para averiguar si fue ganador una beca completa.

**NOTA:** Se dará soporte hasta el 30 de mayo 2023 (el soporte en días laborales de lunes a viernes de 8:30 a 12:30 y 14:00 a 18:00) antes de la prueba de suficiencia académica.

#### **OTROS**

- Si sos acreedor de una Beca Completa Crecé Con Nosotros, no podés hacer cambios a otro programa distinto al de tu postulación.
- Si sos acreedor de una Beca Completa Crecé Con Nosotros, debe ser cursada en la presente versión en la que fue ganador de la Beca Completa.
- Si sos acreedor de una Beca Completa Crecé Con Nosotros, dicha beca solo puede ser cursada por el ganador, la Beca Completa Crecé Con Nosotros es intransferible.
- Si sos acreedor de una Beca Completa Crecé Con Nosotros, una vez concluido el programa del que fuiste ganador recibirás la certificación en la modalidad a la cual postulaste, ya sea Experto o Diploma Académica.
- Para poder postularte y ser acreedor de una Beca Completa Crecé Con Nosotros no tenes que tener una Beca Completa vigente y/o haber abandonado en versiones anteriores ya sea programas de Experto/Diploma o Técnico Superior en el Centro de Formación Superior CRECE.
- Para poder postularte y ser acreedor de una Beca Completa Crecé Con Nosotros no tiene que tener deudas pendientes en el Centro de Formación Superior CRECE.
- Para postularte y ser acreedor de una Beca Completa Crecé Con Nosotros debe elegir un solo programa al momento de la postulación, caso contrario la postulación será depurada.

## **COOPERANDO CRECEMOS TODOS**

**CRECE** 

**CENTRO DE FORMACIÓN SUPERIOR** 

Ubicación: Calle Andrés Manso N° 248

(3) 3515453

www.crece.bo

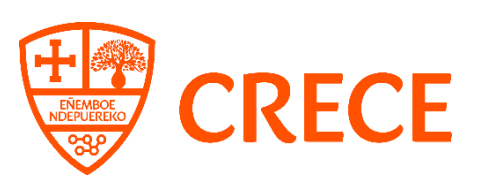